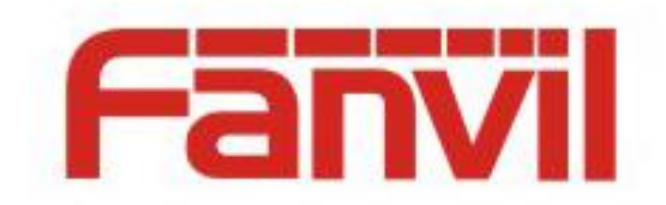

# **Fanvil BLF List Use Description**

Version:  $<1.1>$ Release date: <2018-5-26>

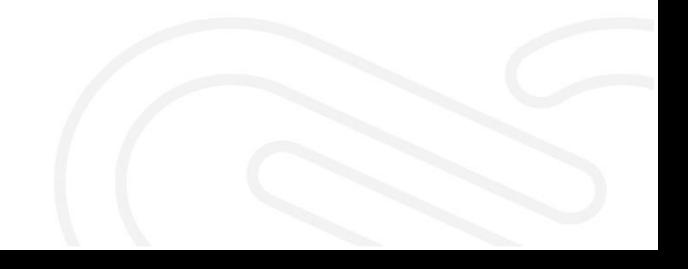

## <span id="page-1-0"></span>**Contents**

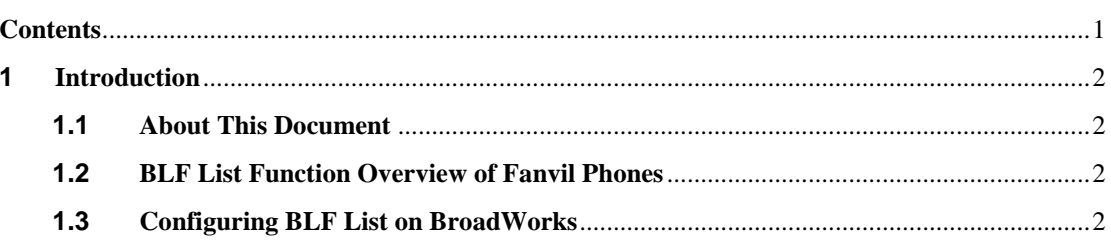

### <span id="page-2-0"></span>**1 Introduction**

#### <span id="page-2-1"></span>**1.1 About This Document**

This document describes the BLF List function of Fanvil phones and how to use the function by configuring Broadworks and Fanvil phones.

BLF List is supported by all Fanvil phones, including X3, X4, X5s, X6, C600, and D900 series phones, and the configuration methods for these models are the same.

#### <span id="page-2-2"></span>**1.2 BLF List Function Overview of Fanvil Phones**

Busy Lamp Field (BLF) collects a number's status by subscribing to the number. A number to be subscribed to is configured on the phone set's DSS keys. When the status of the number changes, the phone set will inform the subscriber of the change by turning on the BLF indicator. One BLF number can be used to monitor only one number at a time.

A BLF List can be used to monitor multiple numbers. A user sets the numbers to be monitored or subscribed to on the PBX server or by other means. Then, the phone set automatically configures these numbers to the corresponding DSS keys. The subscriber will receive a notification when the status of any of these numbers changes. It means that a BLF List is a set of BLF subscriptions and helps users monitor multiple numbers quickly.

The phone set needs to work with a PBX server to provide the BLF List function. Currently, Fanvil phones can work with the PBX servers including BroadSoft BroadWorks, Fortinet FortiVoice and [Fortinet VoipSwitch.](https://www.baidu.com/link?url=JAGzS0V1LhrmlExidCFTy6NRhdWfQBzCD_ht4KUQZDDek9IGzWoDNH02QWv9yD9B&wd=&eqid=cdd6296800026e67000000035b08dc97) The other PBX servers supporting BLF List may also work with Fanvil phones, but have not been tested. In the following sections, BroadWorks is used as an example to describe how to configure and use the BLF List function of Fanvil phones.

#### <span id="page-2-3"></span>**1.3 Configuring BLF List on BroadWorks**

1. Log in to the web page of BroadWorks, as shown below:

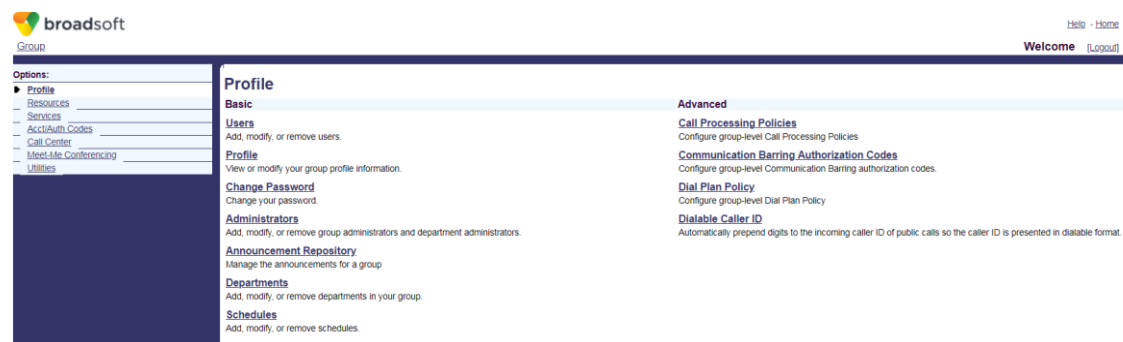

2. Click **Users** to open the Broadsoft account selection interface, as shown below:

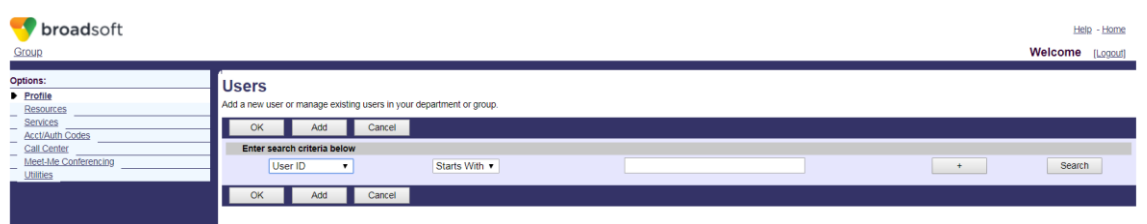

3. If a Broadsoft account has been added, click **Search**. The account list as follows is displayed. Select the account you want to configure, for example, FanvilUser1, and go to step 5. If no Broadsoft account has been added, click **Add** and go to step 4 to add an account.

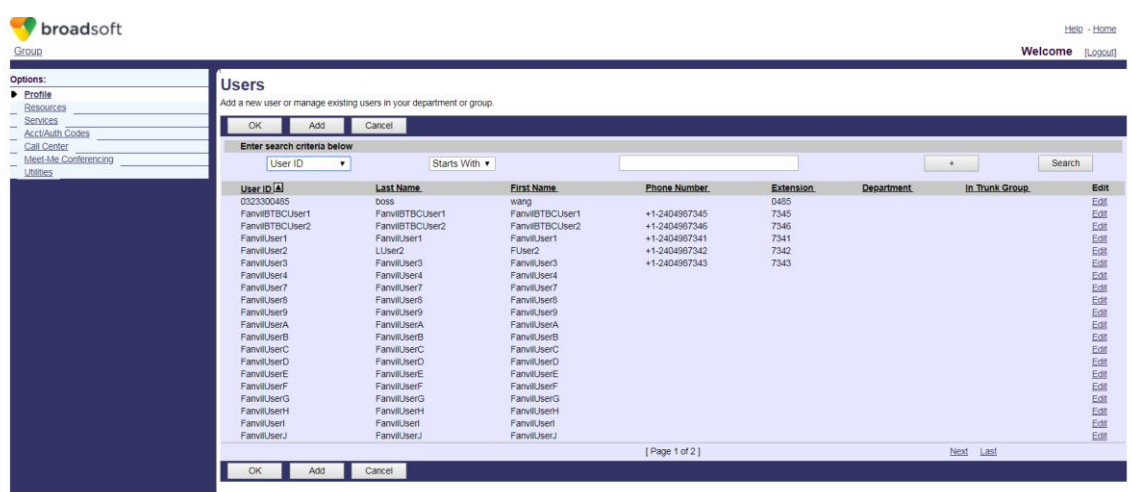

4. Add a Broadsoft account, as shown below:

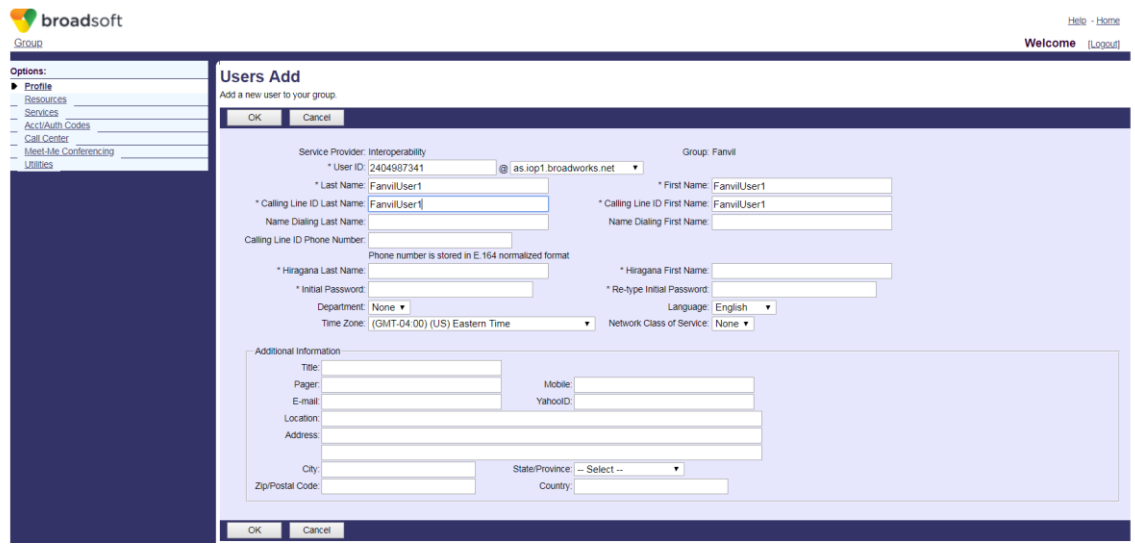

5. Open the configuration interface of the selected account. The following figure shows the configuration interface of FanvilUser1.

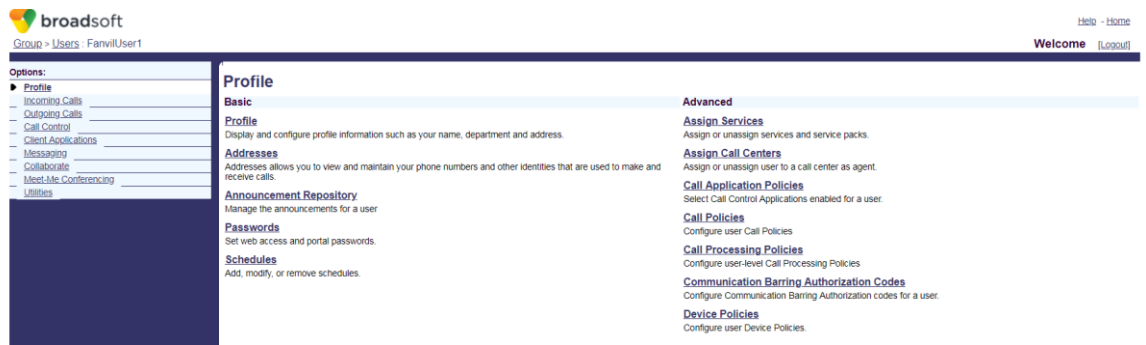

6. Click **Client Applications**. The following interface is displayed.

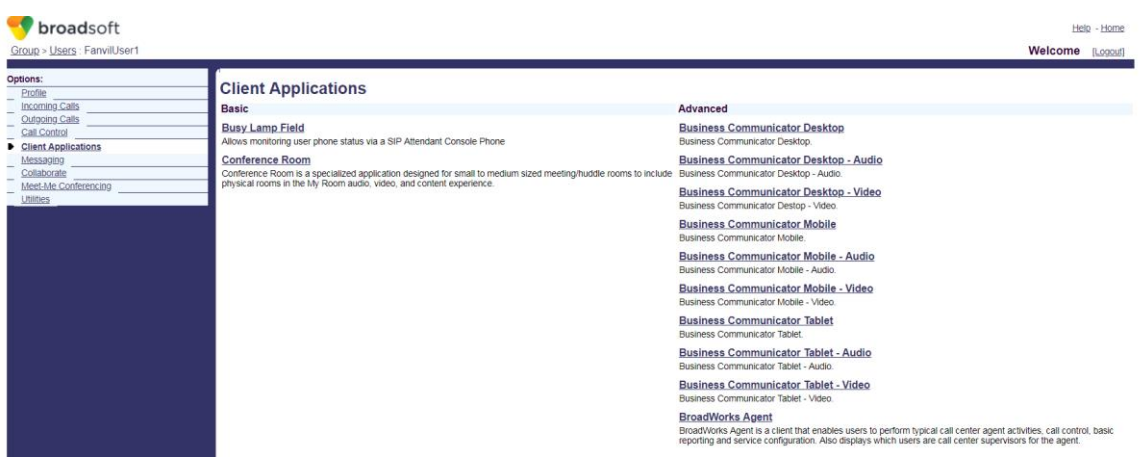

7. Click **Busy Lamp Field**. The BLF List configuration interface is displayed as follows.

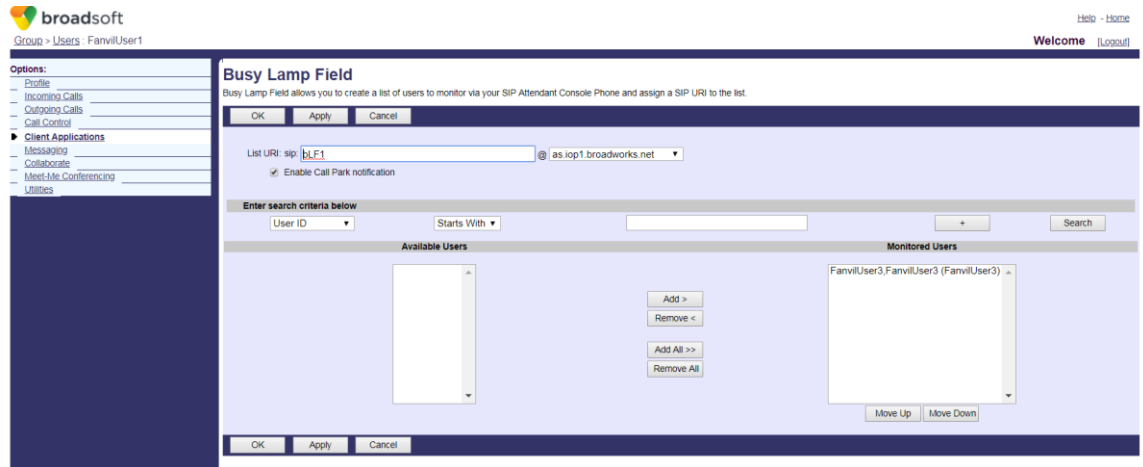

8. Enter **List URI**, for example, bLf1. This name must be the same as the BLF List Number configured on the phone. Click **Search** to display all monitored numbers. Move the numbers to be monitored to the right list and click **OK** to save the configuration.

![](_page_5_Picture_36.jpeg)

9. Log in to the webpage of the Fanvil phone. The default user name and password are admin, as shown below.

![](_page_5_Picture_37.jpeg)

10. Click **Function Key** in the left navigation bar to enter the function key setting page, as shown below. Set the DSS key type to BLF List. Each DSS key matches a monitored number. If the number of monitored numbers configured on BroadWorks is larger than the number of BLF List keys configured on DSS keys of the phone, the phone adds the extra numbers to the keys of which the DSS key type is none. Click **Apply** to save the configuration.

![](_page_6_Picture_32.jpeg)

11. Click **Line** in the left navigation bar to enter the phone account setting interface, as shown below. Configure the account FanvilUser1 selected on BroadWorks to the corresponding line of the phone.

![](_page_6_Picture_33.jpeg)

12. Click **Advanced Settings** to open the SIP advanced settings interface, as shown below. Enable BLF List and enter the BLF List number, which is the List URI set in step 8. Click **Apply**. When the account FanvilUser1 is registered, the BLF List function is successfully configured.

![](_page_7_Picture_17.jpeg)

13. View the configured DSS key on the phone. If the LED is on, the configuration is successful, as shown below. Call a monitored number. You can see that the LED status of the corresponding DSS key changes.

![](_page_7_Picture_18.jpeg)